## **Como lançar férias coletivas no Ponto Secullum 4?**

Para lançar férias coletivas no Ponto Secullum 4, siga os seguintes passos:

1 - Crie uma justificativa Fér, ou similar em Manutenção - Justificativas.

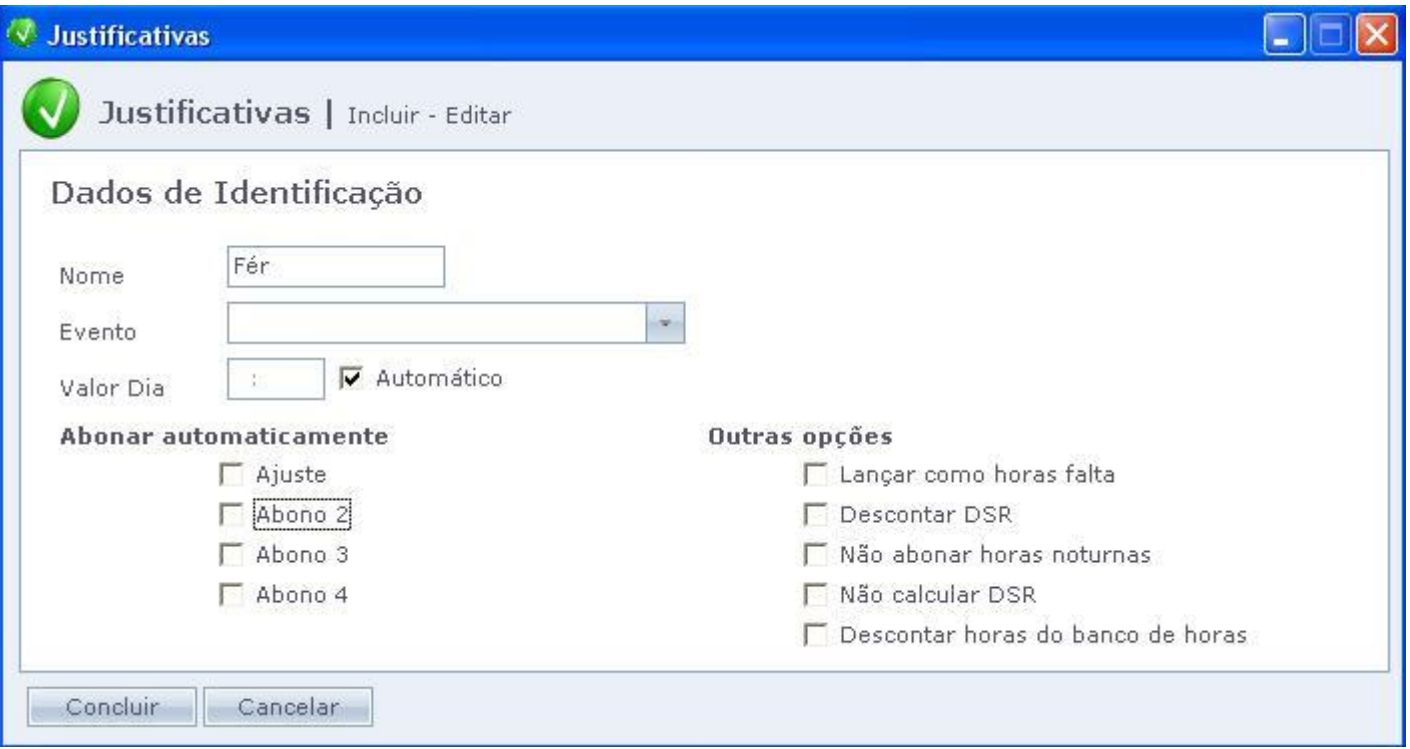

Obs: Por padrão, o sistema não efetua o pagamento de horas em afastamentos. Caso deseja que as horas de férias sejam pagas como hora normal, marque a opção Ajuste.

2 - Entre em Manutenção - Alterações em Massa - Alterar Dados das Batidas. Clique em Próximo.

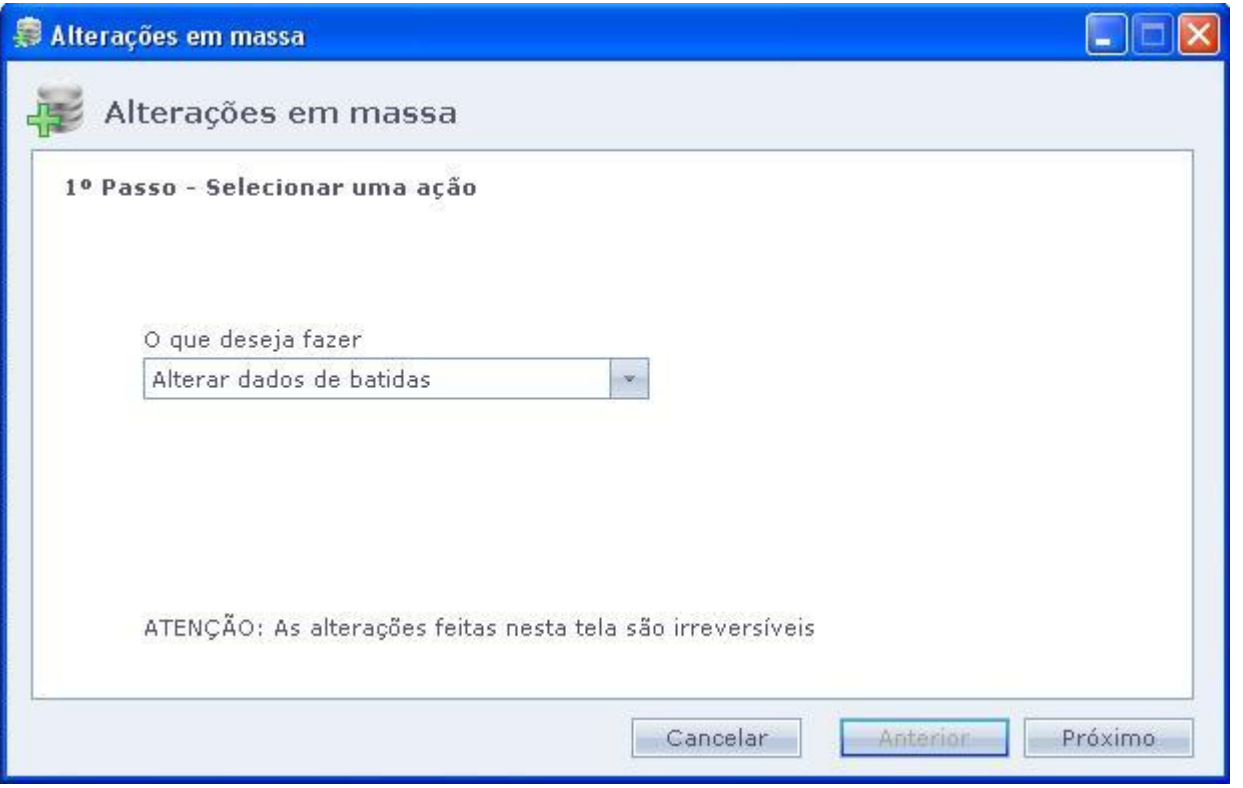

3 - Digite o período das férias coletivas, e selecione os funcionários a incluir, através do filtro. Caso deseje incluir todos os funcionários nas férias

coletivas, não é necessário selecionar filtro algum. Clique em Próximo.

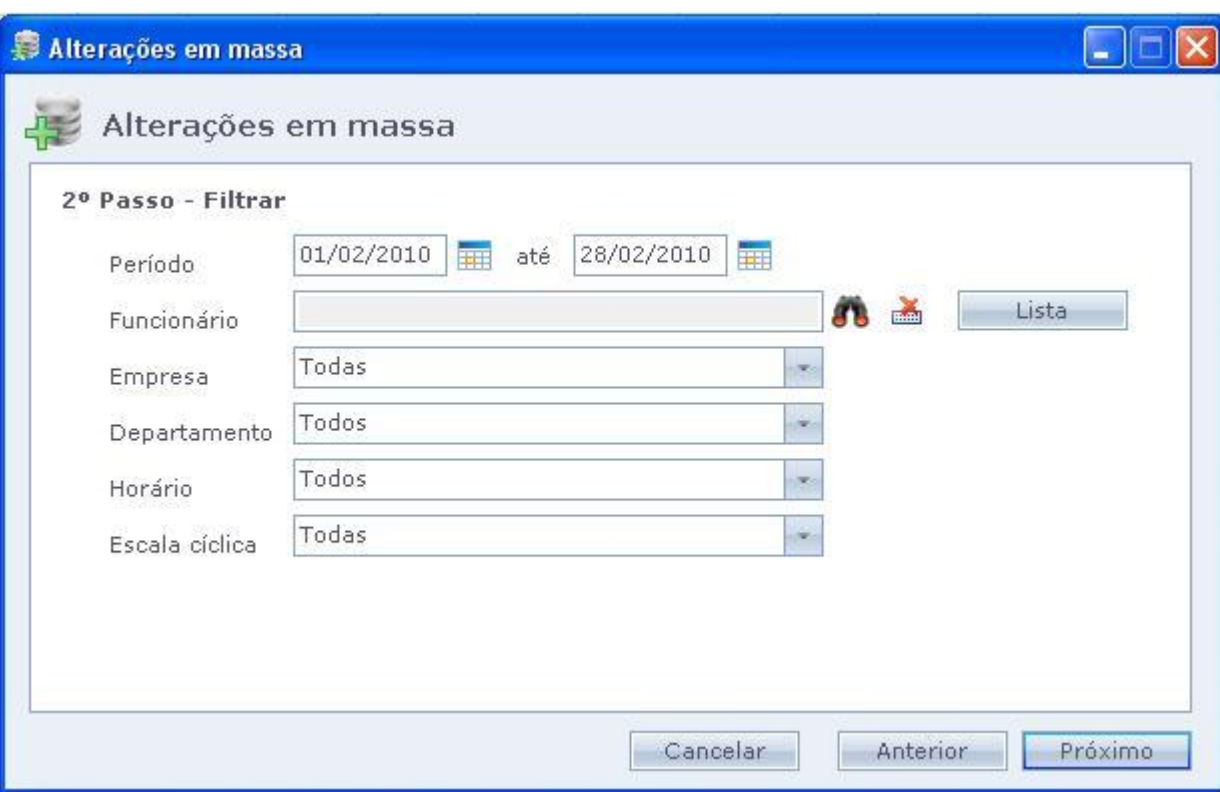

4 - Selecione a justificativa criada no item 1 e clique em Próximo.

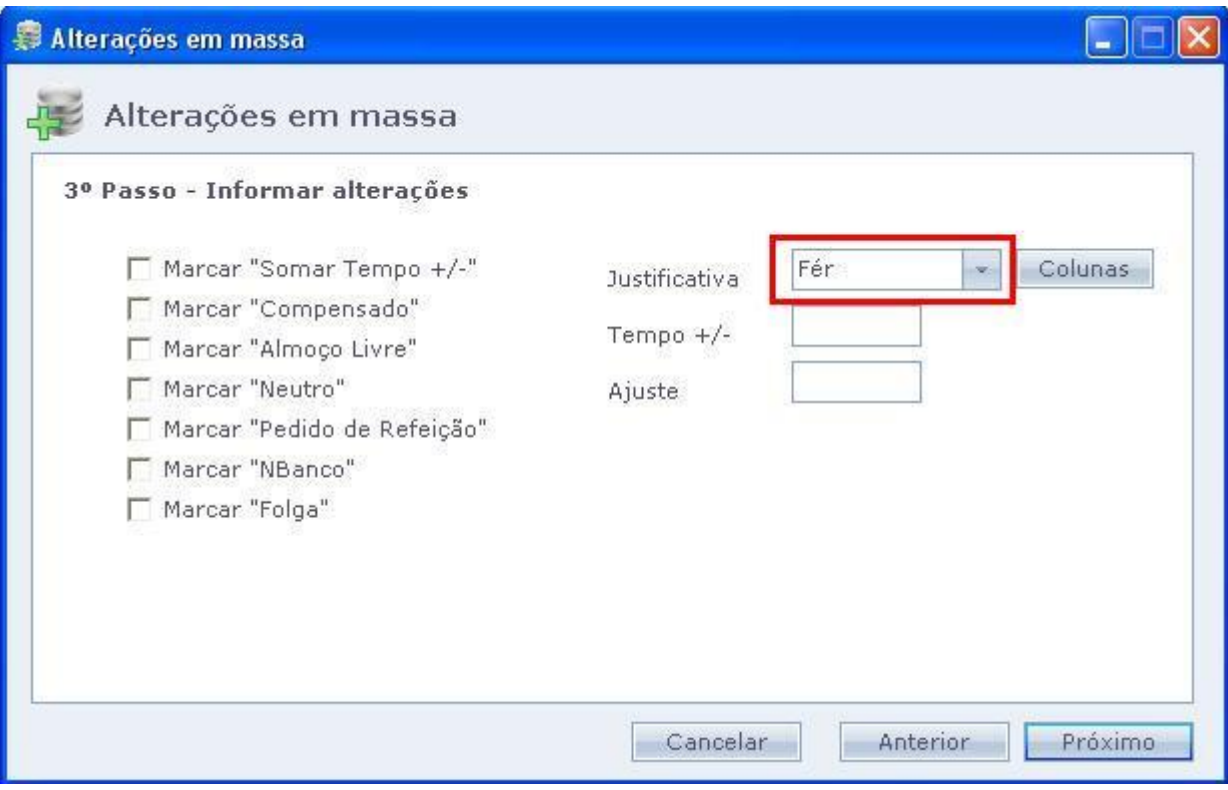

5 - Clique em Iniciar.

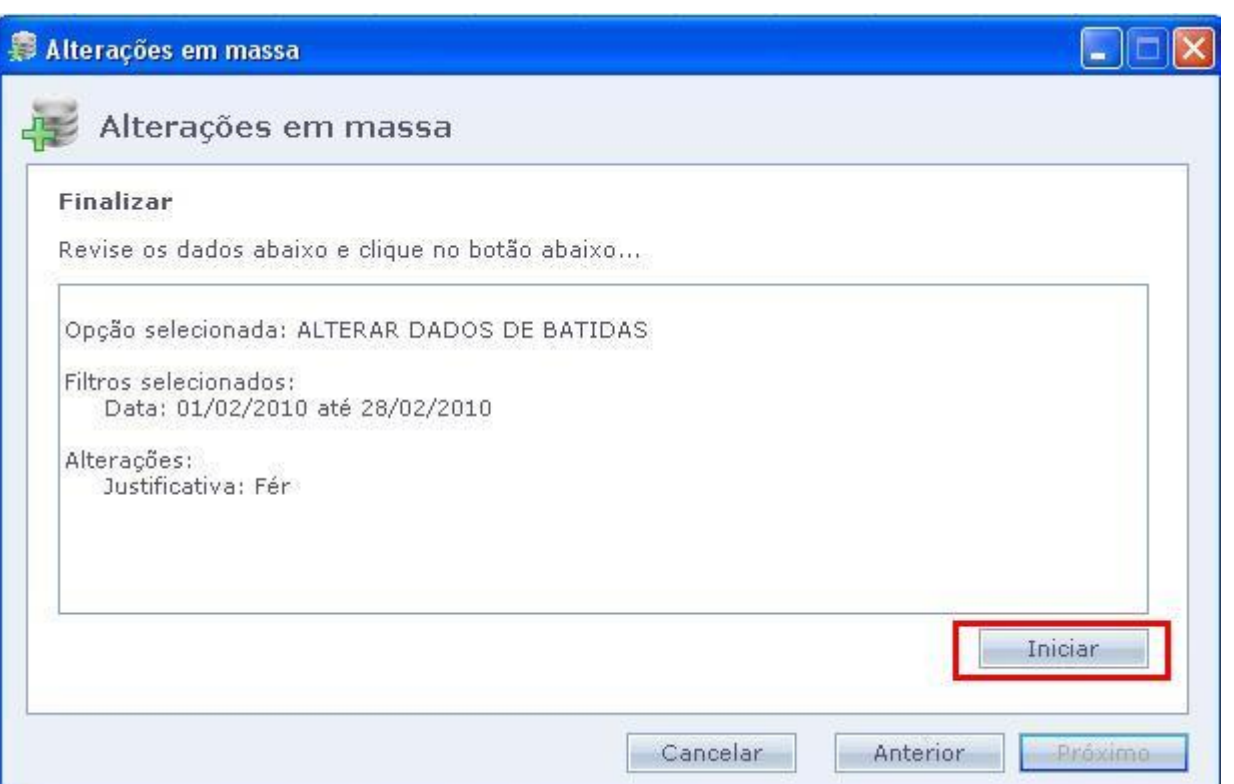

Dessa maneira, será lançado o afastamento Fér para os funcionários selecionados.

## Cálculos

## Cálculos

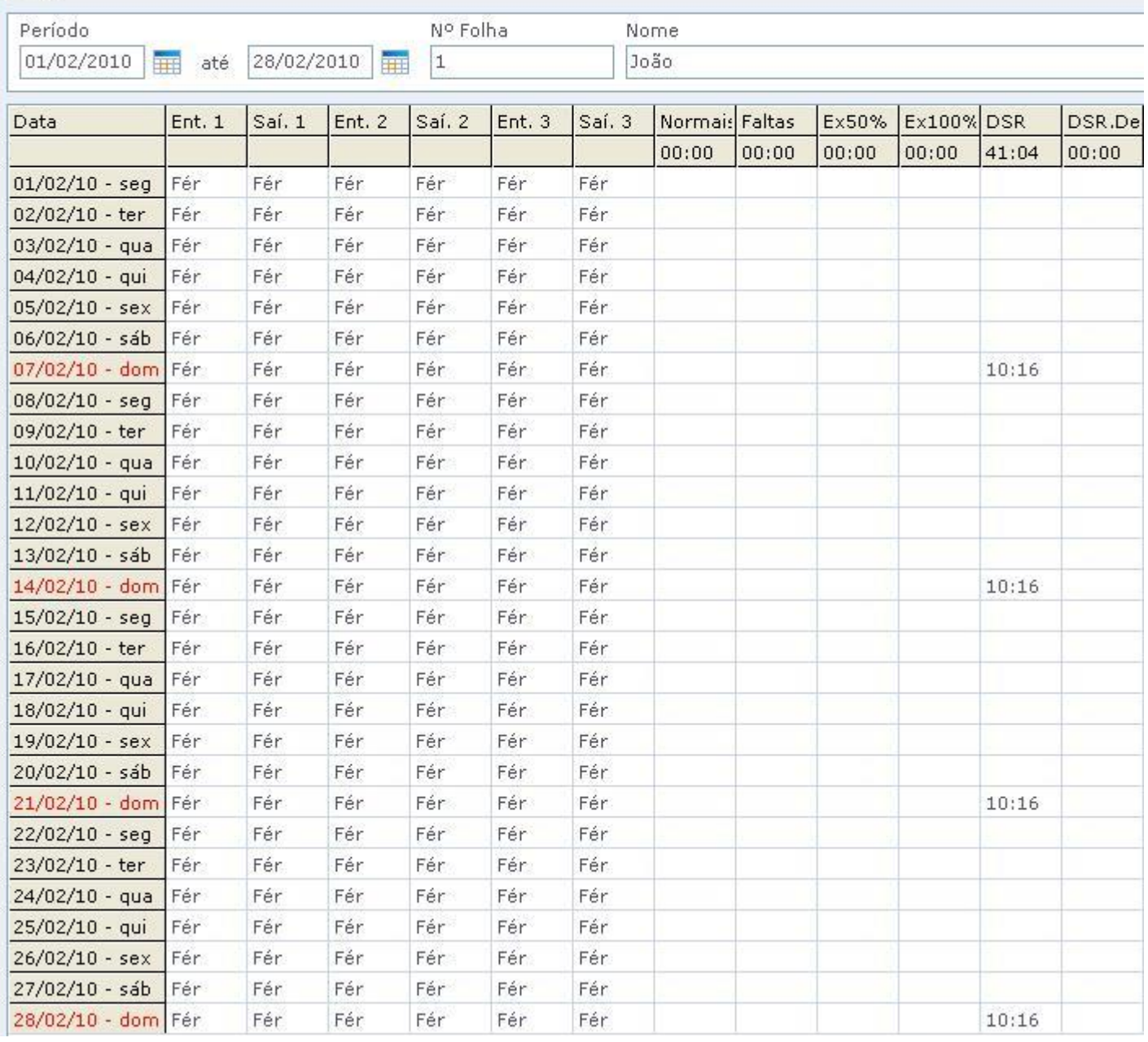